# **CoCreate OneSpace Modeling Die Funktion Ziehen über Bahn**

Mit dieser Funktion ist es möglich, ein zweidimensionales Profil über eine dreidimensionale Bahnkurve zu führen, um somit zu einem 3D-Modell zu kommen.

Die Funktion "Ziehen über Bahn" hat diverse Auswahlmöglichkeiten und es erschließt sich auf den ersten Blick nicht gleich der Sinn der verschiedenen Optionen.

Darum hier mal eine Erklärung, die als Ergänzung zu der mitgelieferten Online-Hilfe zu verstehen ist.

Fraterm

Loft

Loft

Ziehen

Ziehen

Material entfernen

Loft-Werkzeuge

Tanhinzu

#### **Bahn:**

Zu Beginn wird die Bahn erzeugt, über die das Profil später laufen soll.

Das kann ein 3D-Spline sein, welcher mit der Funktion "3D-Kurve" erzeugt wurde. Oder ganz einfach eine schon vorhandene Körperkante.

Günstigerweise sollte die Bahn senkrecht zur Profilfläche angeordnet sein, ist aber nicht zwingend erforderlich. Nach Erzeugung einer Splinekurve mit der Option "Spirale" ist der Anfangspunkt der Spirale in Richtung der Steigung, was bei komplizierteren Bedingungen, auf die wir später noch kommen werden, zu Fehlermeldungen führen kann.

Auf einer Arbeitsebene wird dann das Profil mit 2D-Linien gezeichnet.

#### **Ziehen:**

Jetzt kann die Form erzeugt werden mit dem Menü "Freiform"  $\rightarrow$  "Ziehen".

Dabei wird zuerst das Teil benannt, dann die Arbeitsebene, auf der das Profil definiert ist.

Gleichzeitig öffnet sich das Fenster "Auswahl" mit dem die Bahnkurven eingesammelt werden können. Die Auswahl wird mit "Ende" abgeschlossen.

Dann kann die Vorschau gedrückt werden oder das Modell direkt erzeugt werden mit Klicken auf Ok.

Unter dem Punkt "Steuerung" stehen jetzt drei Optionen zur Verfügung: "Mit Bahn" "Mit Fläche" "Konstant" Die Unterschiede werden im Folgenden erklärt:

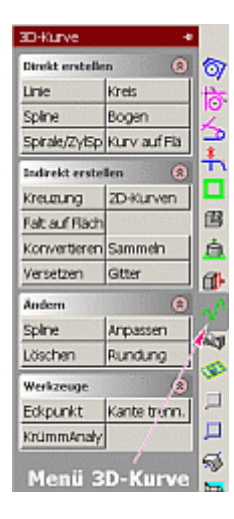

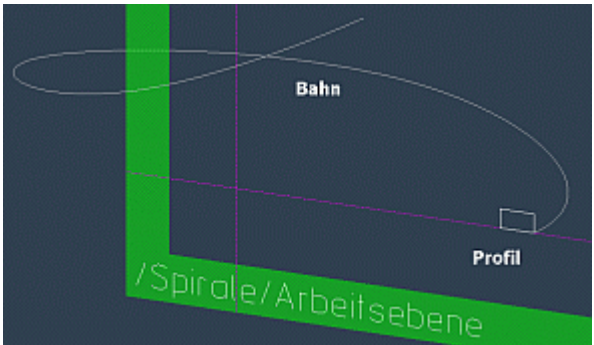

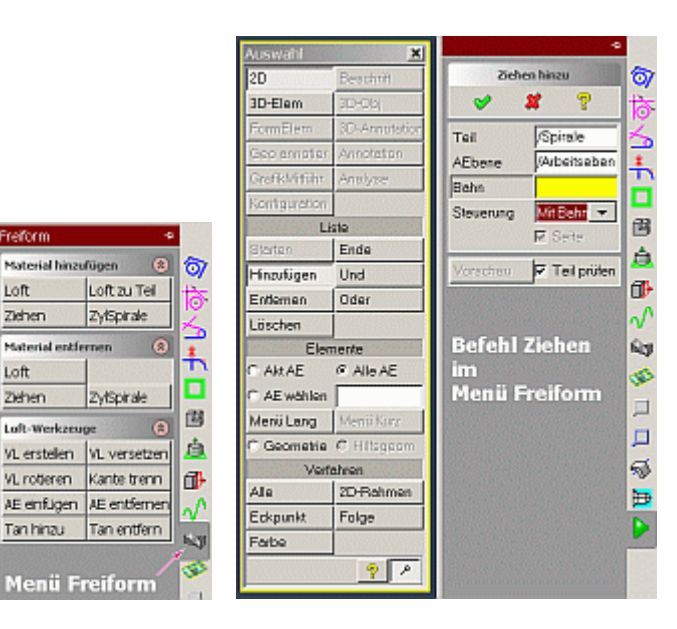

## **Option mit Bahn:**

**Option mit Fläche:** 

eines Körpers sein.

bespannt.

Beispiel in Achsrichtung. Und dann werden diese beiden Drahtkurven mit "Oberfläche" → "Einfügen" zu einem Flächenmodell

Um das oben erwähnte Verdrehen zu vermeiden, kann das Profil auch an einer

Das kann zum Beispiel die Oberfläche

Oder man versetzt die Bahnkurve zum

Vor dem Vorgang "Ziehen" empfiehlt es sich, die Drahtteile auszublenden und bei der Auswahl der Fläche sollte auf die Kante der Fläche geklickt werden, um

Fläche entlang gezogen werden.

Das Profil folgt der Bahn, wobei die Normale des Profils immer senkrecht zur Bahn steht und somit auch die Endfläche eine Normalausrichtung zur Bahn hat. Dies reicht für den normalen Ziehvorgang aus, um einen Körper zu erzeugen.

Im Fall, daß die Bahnkurve einen spiralförmigen oder ähnlich komplizierten Verlauf nimmt und dazu noch ein nichtkreisförmiges Profil gewählt wurde, kann es passieren, daß sich der Querschnitt um die Bahnachse verdreht.

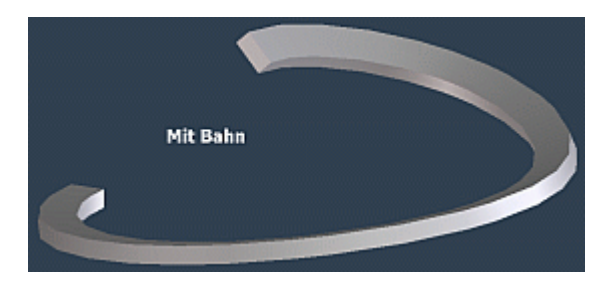

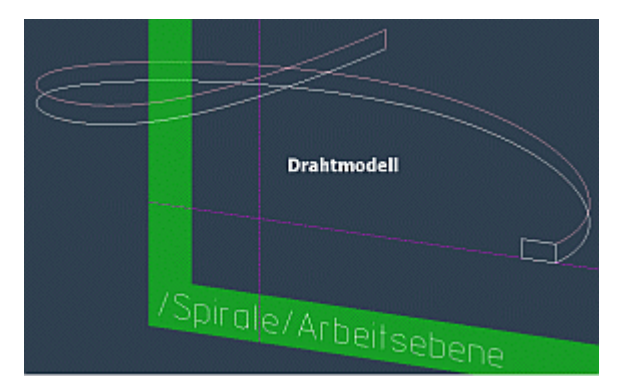

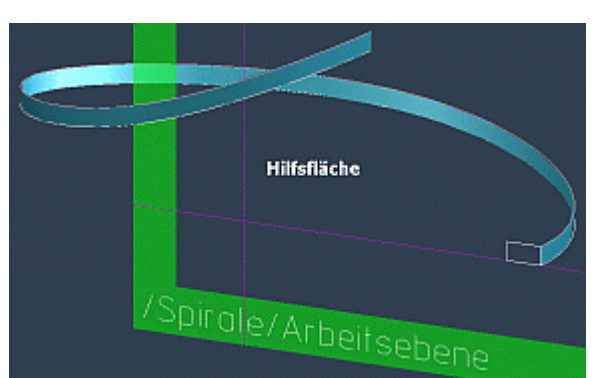

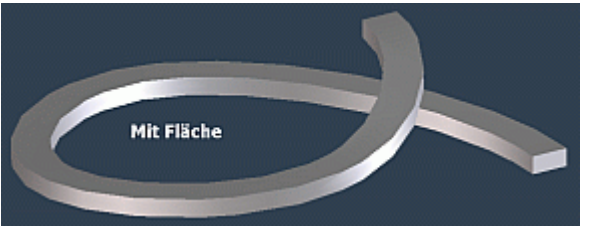

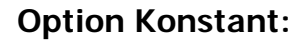

diese auszuwählen.

Hier folgt das Profil der Bahn unter der der Bedingung, daß die Flächennormale immer in dieselbe Richtung zeigt.

Das führt bei kreisähnlichen Bahnen natürlich zu sinnlosen Formen.

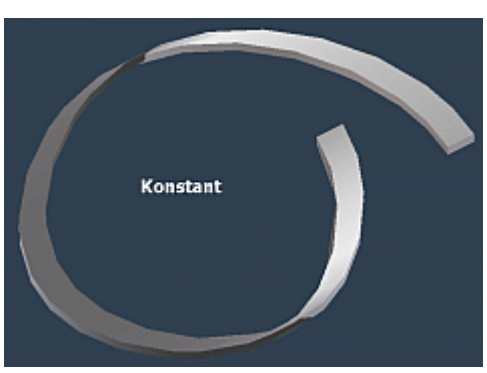

### **Surfacing:**

Ist das Modul "Surfacing" zugeschaltet, dann wird im Menü "Oberfläche" die Funktion "Erweitertes Ziehen" aktiv, mit dem unter anderem eine zweite Bahn als Führungskurve zur Hilfe genommen werden kann.

Weiter möchten wir jedoch nicht auf dessen Funktionalitäten eingehen, weil diese nicht zum Standard-Umfang des Programms gehören.

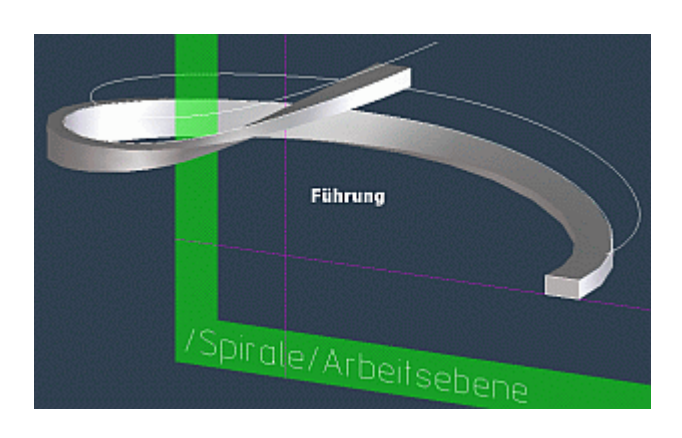

Autoren:

Matthias Neumann (highway45), Heiko Engel (3D-Papst), beide Moderatoren des Forums CoCreate OneSpace.

Inspiration:

Beiträge aus dem Forum von Oberli-Mike, Walter-Geppert, WoHo, LL, u.a.

Datum: 22. Juni 2007